**UD WORKFORCE OPEN FORUM FOR MANAGERS & TIMEKEEPERS** 

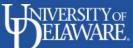

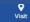

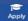

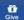

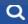

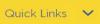

**ABOUT UD** 

PROSPECTIVE **STUDENTS** 

CURRENT **STUDENTS**  **FACULTY &** STAFF

**ALUMNI &** FRIENDS

**ACADEMICS** 

**RESEARCH &** INNOVATION ATHLETICS

UD Home / Faculty & Staff / Human Resources / Payroll/HRIS / UD WorkForce

#### **UD WORKFORCE**

**UDWF Home Page** 

Questions? Email

| HUMAN RESOURCES                           |
|-------------------------------------------|
| CAREERS                                   |
| TOTAL REWARDS (COMPENSATION AND BENEFITS) |
| PAYROLL/HRIS                              |
| LEARN AND GROW                            |
| WORKING AT UD                             |
| NEWS                                      |
| FORMS                                     |

This is your resource for training and FAQ's

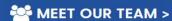

SUPERVISORS TABLE >

#### UD WorkForce-time and attendance system

The system is used to collect hours for hourly employees (AFSCME, students and misc wage), record benefited non-exempt employees' overtime and track/maintain sick and vacation balances for all benefited employees.

UD WORKFORCE LOG-IN >

VIEW PAYSTUB >

#### Overtime for Non-Exempt Staff

Beginning on March 1, 2022, UD WorkForce System will be the required method to track time for benefited non-exempt employees (with the exception of the UD Police Department). Managers and timekeepers will be required to review and approve timesheets for this population every pay period. Payment of regular and supplemental earnings remain unchanged; only overtime will be extracted for payment from UD WorkForce. Payment via S-Contract form for overtime will be discontinued. For additional details view our training materials.

#### UD WorkForce recent updates/enhancements

- Updated-new vacation and sick accrual logic for Exempt, Non Exempt and Faculty with an effective date 12/31/2022
- Updated—non exempt holiday pay to allow overtime if worked more than standard daily

## Path to the Training Materials & FAQ'S

View the Roles in UD WorkForce

You can explore your own role and other's roles on the UD WorkForce Home Page so you know who can do what in the system!

#### UD WorkForce recent updates/enhancements

- Updated-new vacation and sick accrual logic for Exempt, Non Exempt and Faculty with an
  effective date 12/31/2022
- Updated-non exempt holiday pay to allow overtime if worked more than standard daily hours

Expand ~

#### **VIEW OUR TRAINING MATERIALS >**

#### VIEW OUR FREQUENTLY ASKED QUESTIONS >

## **ROLES** As a UD employee, no matter what your role, whether it be a business officer, HR manager, reporter, supervisor, timekeeper, faculty member, benefited employee, union employee, student or misc. wage employee, UD WorkForce will play an important part of your work day. Explore your role and what you can expect in the new system. **Employees** Managers **Timekeepers Business Officer HR Manager** Reporter

### FAQ's

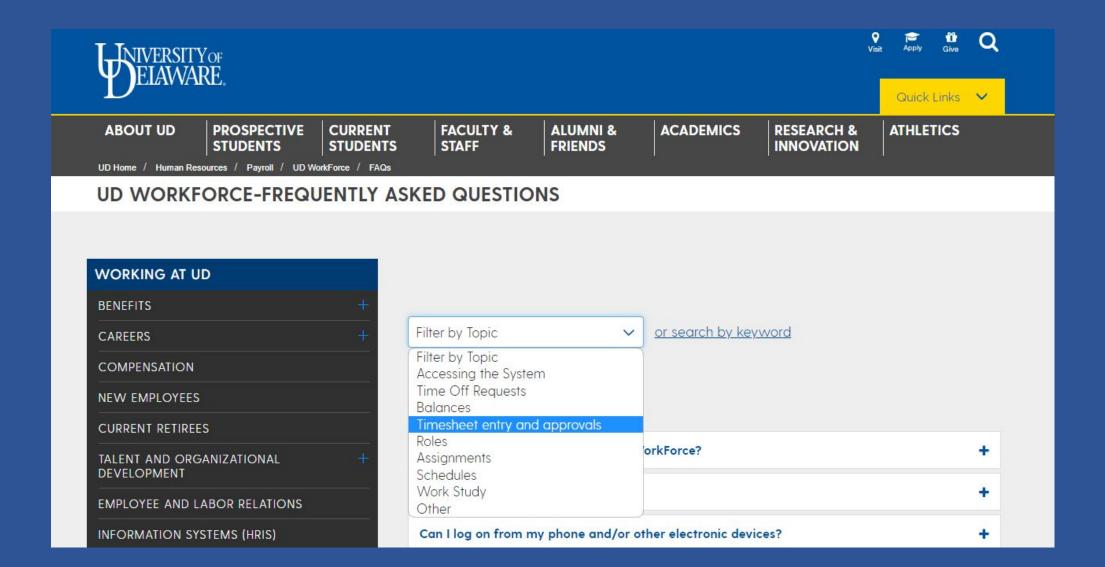

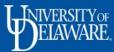

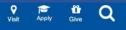

Quick Links 💙

ABOUT UD

PROSPECTIVE STUDENTS

CURRENT STUDENTS

FACULTY & STAFF

**ALUMNI &** FRIENDS

ACADEMICS

**RESEARCH &** INNOVATION **ATHLETICS** 

UD Home / Human Resources / Payroll / UD WorkForce / Training

#### **UD WORKFORCE-ROLES AND TRAINING**

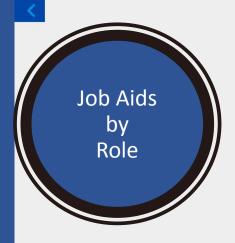

in

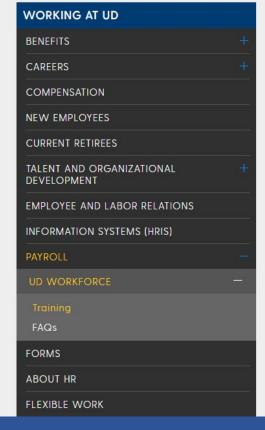

| EMPLOYEE                                         |   |
|--------------------------------------------------|---|
| AFSCME 3472                                      | + |
| AFSCME 439                                       | + |
| Non-Exempt Staff                                 | + |
| Exempt Staff and Fiscal Faculty                  | + |
| Part-time Hourly Staff (Students and Misc. Wage) | + |
| MANAGER                                          |   |
| AFSCME                                           | + |
| Staff and Fiscal Faculty                         | + |
| Part-time Hourly (Students and Misc. Wage)       | + |

# Job Aids provide specific instructions on how to perform a task

They are available for most functions of a Role

Many Job Aids are available in desktop or mobile format

#### **MANAGER**

AFSCME

Staff and Fiscal Faculty

#### Overview-Staff and Fiscal Faculty Managers/Timekeepers-Video

#### Time Off Request (TOR)

- Approving Time Off-TOR Approval (Manager 1 ONLY)
  - Desktop-Video
  - Desktop-Job Aid
  - Mobile-Job Aid
- How to Edit or Cancel a TOR (Manager 1 ONLY)
  - Desktop-Video
  - Desktop-Job Aid
  - Mobile-Job Aid
- <u>Creating a TOR on Behalf of an Employee</u>
  –(Manager 1 ONLY)

#### **Employee Timesheets**

- Review and Edit a Non-Exempt Timesheet (including Overtime)-Job Aid
- Manage Other Situations on a Non-Exempt Timesheet (Flex Time, etc)-Job Aid
- Amend a Timesheet-Video\*
- Retro Timesheets-Video
- Amended and Retro Timesheets—Job Aid
- What to do if You Amended Wrong Timesheet-Video\*
- Approve Timesheets
  - Desktop-Video
  - Desktop-Job Aid
  - Mobile-Job Aid

#### Other Manager Tasks

#### JOB AID - Manage Other Situations on a Non-Exempt Timesheet

- Funding Changes
- **Split Funding**
- Flex Time
- Variable Contract Working Outside of **Contract Period**
- **Unpaid Leave**
- **Timesheet Amendments**
- Partial Day Leave Requests

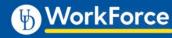

#### WorkForce Manager/Timekeeper: Non-Exempt **Timesheets - Other Situations**

Managers and Timekeepers have access to employee timesheets in their Assignment Groups. There are a few situations that require updates to an employee's Timesheet, Schedule and/or Schedule Template to be paid correctly.

Hours must be reviewed and approved before the end of each pay period. Overtime will be paid in a subsequent pay according to pay period cut-off times. Overtime hours on the current pay period will be paid in the next semi-monthly pay.

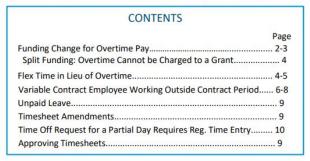

- 1. Access employee timesheet by going to www.udel.edu/udworkforce
  - a. Click Login button
  - b. On CAS screen, enter UDelNet ID and password, then click Log in button
- 2. Access employee timesheet by going to www.udel.edu/udworkforce
  - a. Click Login button
  - b. On CAS screen, enter UDelNet ID and password, then click Log in button

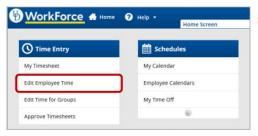

- 4. On the Manager Time Entry screen, locate the employee timesheet(s) you want to review:
  - a. Click the Find button, OR
  - b. Click the left arrow to expand the list of Other employees (Non-Exempt Staff are in this Assignment Group)
  - c. The Work Period defaults to the current pay period, use the calendar icon or arrows to view past or future timesheets
  - d. Click the employee's name to open the timesheet

3. On Home Screen, click Edit Employee Time.

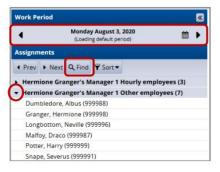

Last Updated: 2/4/2022

www.udel.edu/UDWorkForce

#### JOB AID - Review and Edit a Non-Exempt Timesheet

- Timesheet Basics
- **Entering Overtime Current Pay** Period & Results Tab
- Entering Overtime Prior Pay Period & Results Tab
- Approving Timesheets

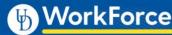

#### WorkForce Manager/Timekeeper: Non-Exempt Staff Timesheets - Review & Edit

Managers, Timekeepers, HR Managers, Business Officers and Reporters have access to employee timesheets in their Assignment Groups. Non-Exempt Staff are in the Other Assignment Group. All these roles can edit employee timesheets, except Reporters who have "view only" access.

- · Non-Exempt Staff are required by the Fair Labor Standards Act to track their hours. The UD WorkForce timesheet is the mandatory method.
- Non-exempt employees will submit their timesheets at the end of the pay period. This allows a manager to review and approve the timesheets.
- Non-exempt timesheets are <u>required</u> to record and pay overtime. (OT was previously paid by s-contract.)
- · Overtime will be paid in a subsequent pay according to pay period cut-off times. Overtime hours on the current pay period will be paid in the next semi-monthly pay.

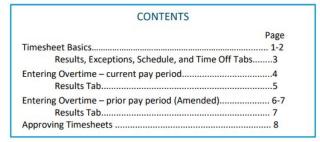

- 1. Access employee timesheet by going to www.udel.edu/udworkforce
  - a. Click Login button
  - b. On CAS screen, enter UDelNet ID and password, then click Log in button

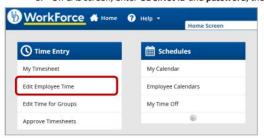

- 3. On the Manager Time Entry screen, locate the employee timesheet(s) you want to review:
  - a. Click the Find button, OR
  - b. Click the left arrow to expand the list of Other employees (Non-Exempt Staff are in this Assignment Group)
  - c. The Work Period defaults to the current pay period, use the calendar icon or arrows to view past or future timesheets
  - d. Click the employee's name to open the timesheet

2. On the Home Screen, click Edit Employee Time.

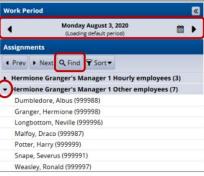

Last Updated: 2/4/2022 www.udel.edu/UDWorkForce

#### Payroll Deadlines can be found on the <u>Payroll Department Home Page</u>

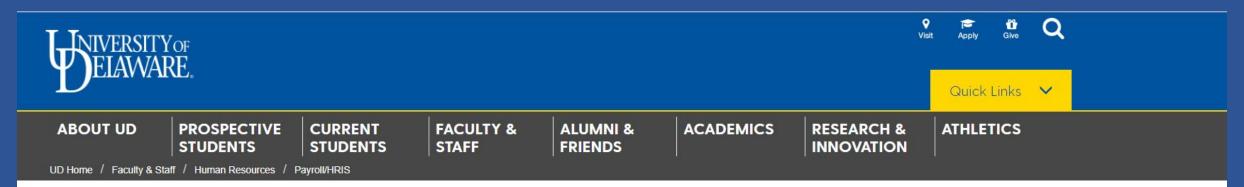

#### PAYROLL/HR SYSTEMS

Quick Links

LAM Login

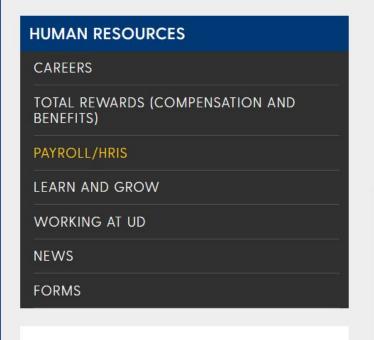

Payroll is responsible for the timely and accurate payment of salaries, wages, and withholdings for all University of Delaware employees.

We currently operate on both a bi-weekly and semi-monthly schedule processing approximately 20,000 paychecks a month. We are also responsible for the creation and distribution of the W2, 1042S and 1095C year end forms.

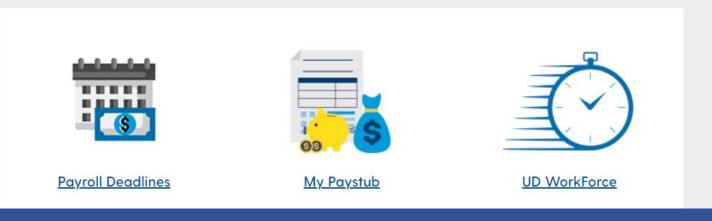

## Bi-Weekly

- Semi-Monthly
- Semi-Monthly Non-Exempt
- Semi-Monthly Variable Hour

#### **Payroll Deadlines**

| Group                                      | 2022            | 2023            | 2024            |
|--------------------------------------------|-----------------|-----------------|-----------------|
| Bi-Weekly                                  | <u>Schedule</u> | <u>Schedule</u> | <u>Schedule</u> |
| Semi-Monthly                               | <u>Schedule</u> | <u>Schedule</u> | <u>Schedule</u> |
| Semi-Monthly Non-Exempt Timesheet Schedule | <u>Schedule</u> | <u>Schedule</u> | <u>Schedule</u> |
| Semi-monthly Variable Hour Employees ***   | Schedule        | <u>Schedule</u> | <u>Schedule</u> |

\*\*\* These employees (which include Graduate Student Labor, Resident Assistant, and Student Prof. Development) are paid on a semi-monthly schedule but the hours are extracted on a bi-weekly schedule.

## Semi Monthly Variable Hour Pay Periods

\*\*\* These employees (which include Graduate Student Labor, Resident Assistant, and Student Professional Development) are paid on a semi-monthly schedule but the hours are extracted on a bi-weekly schedule.

Bi-weekly pay period that is paid on the semi-monthly pay schedule

The payroll deadlines page will show which pay periods are being paid in any given payroll

There are two pays during the year that two pay periods are paid in the same payroll

#### **2024 BIWEEKLY PAYROLL DEADLINES**

Note the hours deadline, this is for hours only not paperwork or LAM entry

LAM identifies funding for the primary assignment

Be aware that deadlines are subject to change due to holidays and closures

| Pay Begin | Pay End  | Paperwork | Hours Deadline 3 PM unless | 5 PM LAM Entry<br>Deadline |          |
|-----------|----------|-----------|----------------------------|----------------------------|----------|
| Date      | Date     | Deadline  | otherwise noted            | (AFSCME)                   | Paydate  |
| 12/24/23  | 01/06/24 | 12/18/23  | 01/08/24                   | 01/10/24                   | 01/12/24 |
| 01/07/24  | 01/20/24 | 01/08/24  | 01/22/24                   | 01/24/24                   | 01/26/24 |
|           |          |           |                            |                            |          |
| 01/21/24  | 02/03/24 | 01/23/24  | 02/05/24                   | 02/07/24                   | 02/09/24 |
| 02/04/24  | 02/17/24 | 02/06/24  | 02/19/24                   | 02/21/24                   | 02/23/24 |
|           |          |           |                            |                            |          |
| 02/18/24  | 03/02/24 | 02/20/24  | 03/04/24                   | 03/06/24                   | 03/08/24 |
| 03/03/24  | 03/16/24 | 03/05/24  | 03/18/24                   | 03/20/24                   | 03/22/24 |
|           |          |           |                            |                            |          |
| 03/17/24  | 03/30/24 | 03/19/24  | 04/01/24                   | 04/03/24                   | 04/05/24 |
| 03/31/24  | 04/13/24 | 04/02/24  | 04/15/24                   | 04/17/24                   | 04/19/24 |
|           |          |           |                            |                            |          |
| 04/14/24  | 04/27/24 | 04/16/24  | 04/29/24                   | 05/01/24                   | 05/03/24 |
| 04/28/24  | 05/11/24 | 04/30/24  | 05/13/24                   | 05/15/24                   | 05/17/24 |
|           |          |           |                            |                            |          |
| 05/12/24  | 05/25/24 | 05/13/24  | 05/28/24<br>10AM           | 05/29/24                   | 05/31/24 |
| 05/26/24  | 06/08/24 | 05/28/24  | 06/10/24                   | 06/12/24                   | 06/14/24 |

## Supervisor Code and Timesheet Approval Reminders

UDWorkForce roles are driven by Supervisor Code Table and UD Department table

Timesheet Approval reminders are sent to Timekeeper 1, Timekeeper 2, Manager 1, Manager 2 and Manager 3 on the Supervisor Code for an employee whose timesheet has not been approved. If you believe you received one in error, reach out to your department HR Liaison

If the designation on the Supervisor Code of Timekeeper or Manager is wrong, it can be corrected by submitting an HR Supervisor Update web form

If the Supervisor Code assigned to the employee is wrong, it can be corrected by submitting a JED or Additional Assignment

Please ensure that if you are unavailable to approve a timesheet that you have notified your back up or delegated your authority

## To update a Supervisor Code submit an HR Supervisor Update Webform

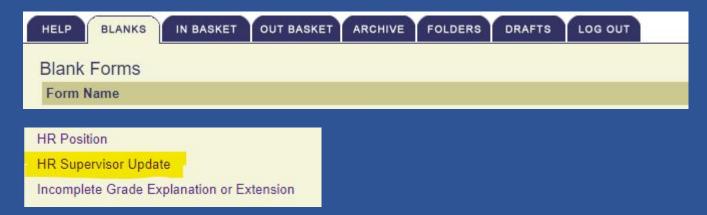

## To do a mass Supervisor Code Update submit an HRIS Help Request

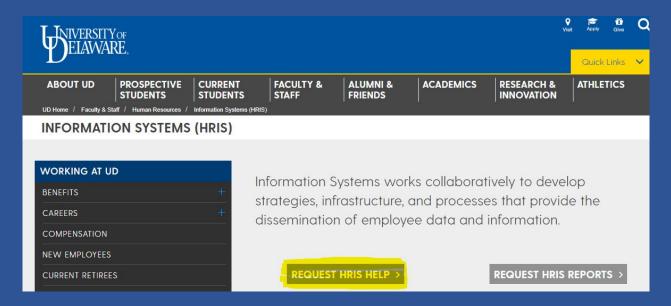

## The Supervisor Table can be found on the HRIS home page

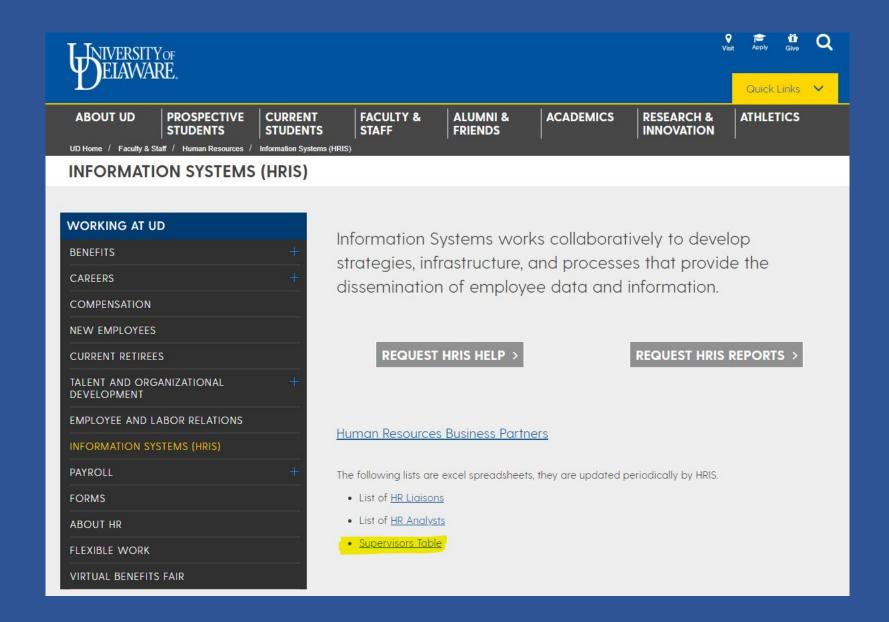

## UD WorkForce Timesheet Approval Reminder Email

Sent to Timekeeper 1, Timekeeper 2, Manager 1 and Manager 2

The first Bi-Weekly reminder is sent on the pay period end date (Saturday) at 5PM The second Bi-Weekly reminder is sent two days after the pay period end date (Monday) at 10AM

The first non-exempt reminder is sent one day after the pay period ends (16<sup>th</sup> & 1<sup>st</sup>) at 9AM The second non-exempt reminder is sent on the same day at 1PM

```
----Original Message----
From: UD Workforce <udworkforce@udel.edu>
Sent: Monday, May 29, 2023 10:06 AM
To: Dumbledore, Albus <adumbledore@udel.edu>
Subject: Timesheets not approved. 2nd Notice.

This is your second reminder.
Timesheets for the following employee have not been approved.
Timesheets must be submitted and approved before the payroll deadline https://www1.udel.edu/prm/payroll/paydead.html

Job Aids can be found: https://www.udel.edu/faculty-staff/human-resources/payroll/udworkforce/training/
...
... Emplid: 93473207
... Employee: POTTER, HARRY
... Pay Period End: 05/27/2023
... Link to timesheet: https://udel-prod.wfsaas.com/workforce/ShowPage.do?id=19393969949
```

## Payroll Timesheet Approval Reminder Emails

Pre Deadline Timesheet Approval Email
Sent to Timekeeper 1 & Manager 1 mid to late morning on the day timesheet approvals are due for ANY unapproved timesheet for the current pay period

Deadline Timesheet Approval Email
Sent to Timekeeper 1, Timekeeper 2, Manager 1, Manager 2 and HR Manager

From: Hurley, Beth

Sent: Monday, January 8, 2024 3:10 PM

To: Albus Dumbledore

Subject: Unapproved TS Pay Period 1/6/2024

Dear Albus Dumbledore,

If this employee did not work for your department or clocked into the wrong assignment, please notify the employee. If you have any additional questions or concerns, please contact us at udworkforce@udel.edu.

Thank you,

UDWorkForce Team UDWorkForce@udel.edu

<sup>\*\*\*</sup>If you are receiving this email, you are designated as either a timekeeper or a supervisor on a supervisor code for your department. If that is not the case, the department will need to work with HR to remove you from the supervisor code table.

## Timesheet Approvals

 All current bi-weekly timesheets and amended timesheets must be approved – these hours export to payroll

 All current Non – Exempt timesheets and amended timesheets must be approved – only overtime hours export to payroll (hours that have overtime pay code)

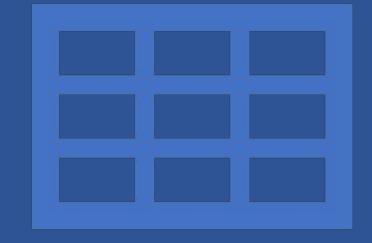

 Exempt timesheets do not require approval – no hours export to payroll

## **Non - Exempt Employees**

Base salary (regular time) is paid by JED, which is why the hours do not export from UDWF to the payroll

Overtime will not calculate correctly if regular time is not added when partial days of leave are taken. (Refer to Job Aid)

Overtime calculations will also look at the employee's schedule, therefore the schedule must be correct

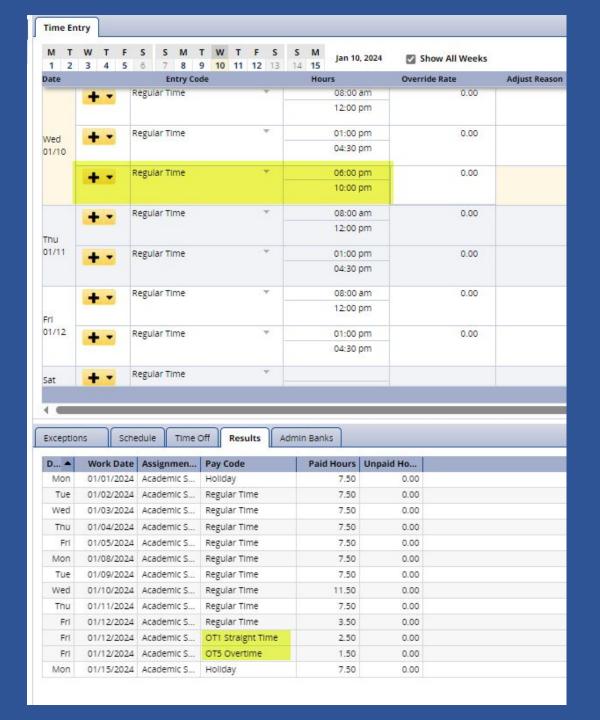

## Non-Exempt Promoted to Exempt

Termination of the non-exempt assignment in UDWF is when the JED is approved, not the effective date on the JED. Therefore, hours could overlap on the timesheets

Approval of the non-exempt timesheet is not necessary unless there is overtime on the timesheet that needs to be paid

You will continue to get approval reminder notices until the pay process is complete, you can disregard them for these cases

## Which roles **CAN** approve a timesheet?

Timekeeper 1 & Timekeeper 2
Manager 1 & Manager 2
HR Manager
Chief Business Officer

Who **SHOULD** approve a timesheet?

Each department determines who has the primary responsibility of approving timesheets, and who is a back up for approving timesheets

## **Delegating Authority**

## There is a <u>Job Aid for</u> Managing Delegations

You can assign your authority to another user when you will be unavailable, such as when going on leave

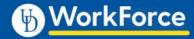

#### **Managing Delegations**

#### **Delegating Your Authority**

Managers, Timekeepers, HR Managers and Business Officers can assign their authority to another user when they will be unavailable, such as when going on leave.

 On the UD WorkForce Home Screen, select Manage Delegation under Settings.

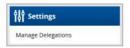

2. Click Delegate Authority.

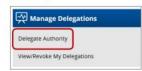

In the Search Criteria box, type \* and click Search button.

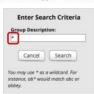

4. You'll see a list of your Assignment Group(s) and your Role

| Assignment Group                                        | Role to Delegate          |
|---------------------------------------------------------|---------------------------|
| ☐ Hermione Granger's Manager 1 Hourly employees (3)     | Manager 1 with TOR, Group |
| Hermione Granger's Manager 1 Other employees (7)        | Manager 1 with TOR, Group |
| Hermione Granger's Manager 1 Union Hourly employees (4) | Manager 1 with TOR, Group |

There are three types of employee Assignment Groups:

- . Hourly student workers and misc. wage
- Other non-exempt/exempt staff, fiscal faculty, adjunct faculty, supplemental professionals, and non-paid
- Union Hourly AFSCME 439, AFSCME 3472, and casual wage bus drivers
- 5. Click one or more box to select the Group to delegate.

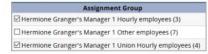

- 6. For each Group you choose:
  - a. Role to Delegate if you have multiple roles, use dropdown arrow to select the one you are delegating
  - b. Effective Date use calendar icon to set the begin date
  - c. End Effective Date use calendar icon to set the end date
  - d. Allow Redelegation recommend not to check (It allows the delegatee to delegate Group(s) to someone else.)
- Click Next button

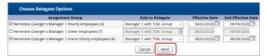

 Search for the person who you are delegating your authority to. Use one or more of the entry fields and click Search

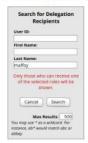

 In the Search Results, click the radio button next to the person and click the Select button

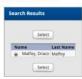

The Status Message confirms the successful delegation(s).
 Click the Continue button.

| itatus Message                                                                                                    |
|----------------------------------------------------------------------------------------------------|
| Role(x) successfully delegated to user Malfoy, Draco-<br>Luckso.  Role Manager 1 with TOR, Group on assignment<br>group Hermitone Granger's Manager 1 Hourly<br>employees (3).  Role Manager 1 with TOR, Group on assignment<br>group Hermitone Granger's Manager 1 Union Hourly<br>employees (4). |
| Continue                                                                                                    |

11. The Assignment Group(s) are now visible to the delegatee.

#### **Employee Submission of Timesheet**

It is recommended that Employees submit their timesheet, however it is not required.

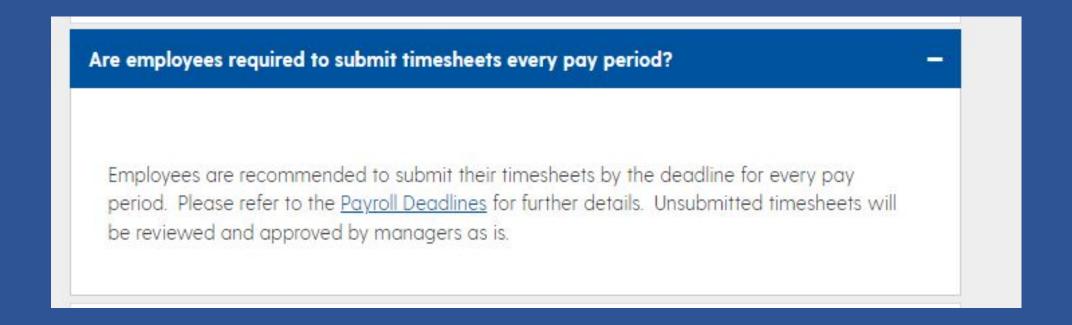

## Timesheet Review - You should review any timesheet prior to approving it

You can use the Find button or use your list based on the Assignment Group

- 1. Access employee timesheet by going to www.udel.edu/udworkforce
  - a. Click Login button
  - b. On CAS screen, enter UDelNet ID and password, then click Log in button

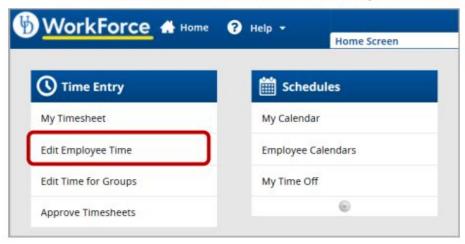

- On the Manager Time Entry screen, locate the employee timesheet(s) you want to review:
  - a. Click the Find button, OR
  - b. Click the left arrow to expand the list of Other employees (Non-Exempt Staff are in this Assignment Group)
  - c. The Work Period defaults to the current pay period, use the calendar icon or arrows to view past or future timesheets
  - d. Click the employee's name to open the timesheet

On the Home Screen, click Edit Employee Time.

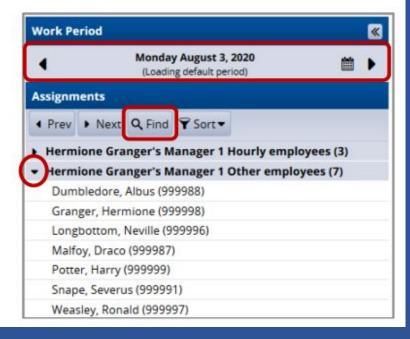

Click the Find button then enter employee ID OR name then click the Search button

TIP: If you don't know the full name add a star \* to search

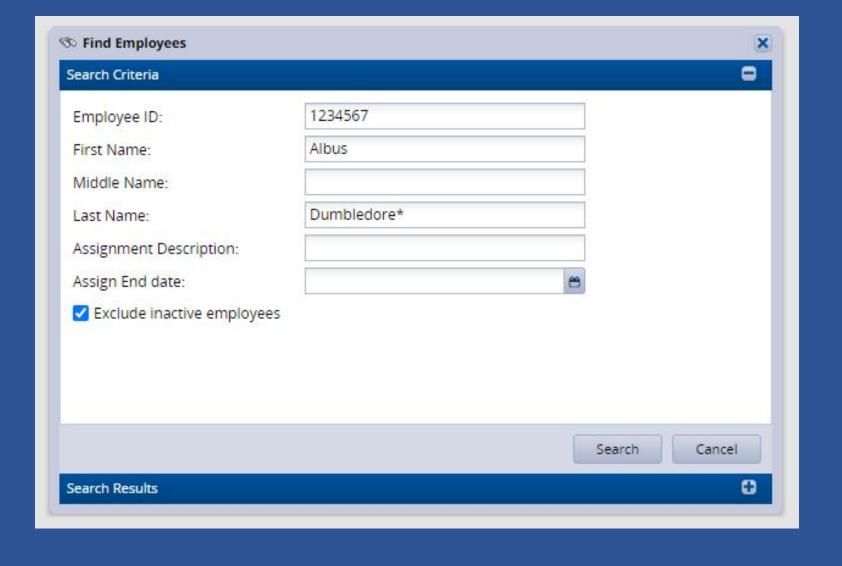

This is a good tool to use when you have a large number of employees in your Assignment Groups

## Verify Accuracy of Hours

- Verify total hours are correct
- Verify the schedule has been adjusted correctly when Flex Time is used
- Verify that regular hours have been entered when partial day leave has been taken

(Refer to the Manage Other Situations on a Non-Exempt Timesheet Job Aid)

### Review Errors & Exceptions

## A Red Exception does affect pay, it will not be paid

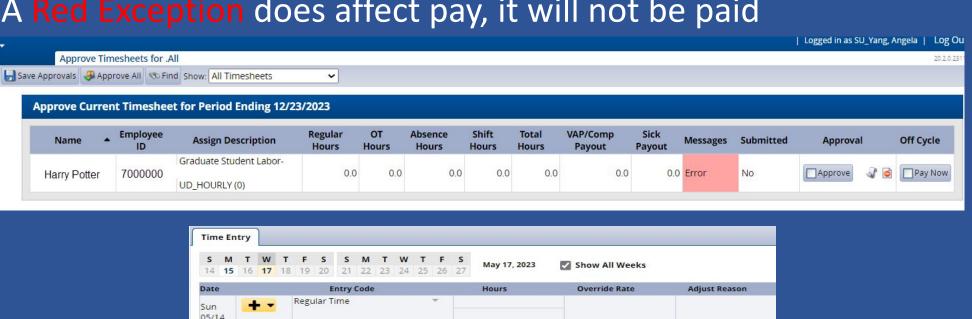

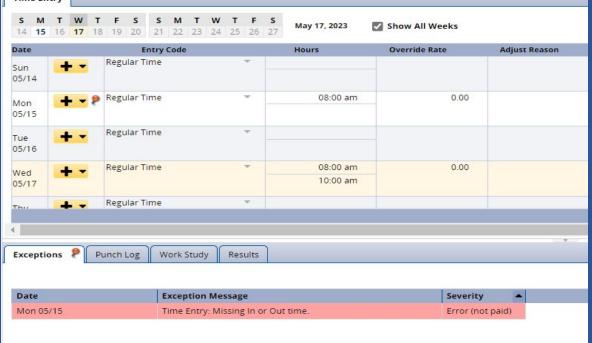

## A Yellow Exception is a warning - it does not affect pay but should be reviewed

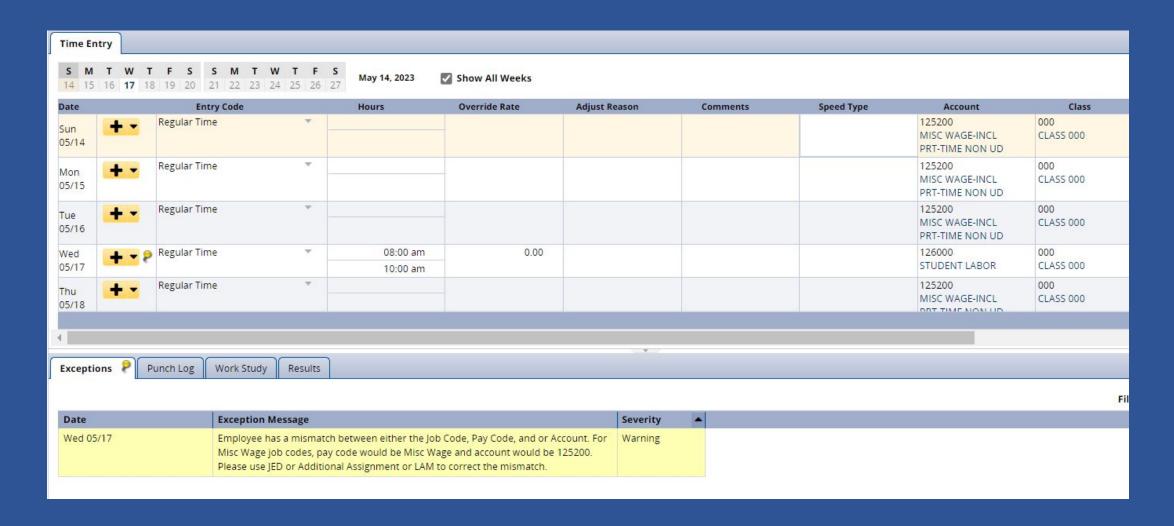

## **Common Exceptions**

Missing Punches

The employee cannot add a missing punch, a manager or timekeeper will have to add it

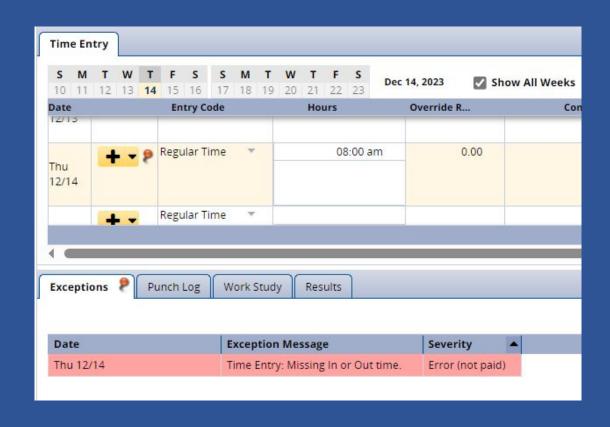

Missing Account – Account field cannot be blank, add the missing account

number

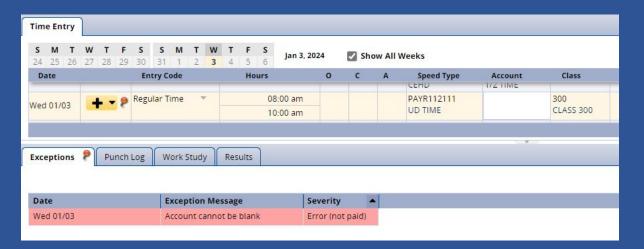

## Project / Grant not valid - Check the project end date on the Finance side

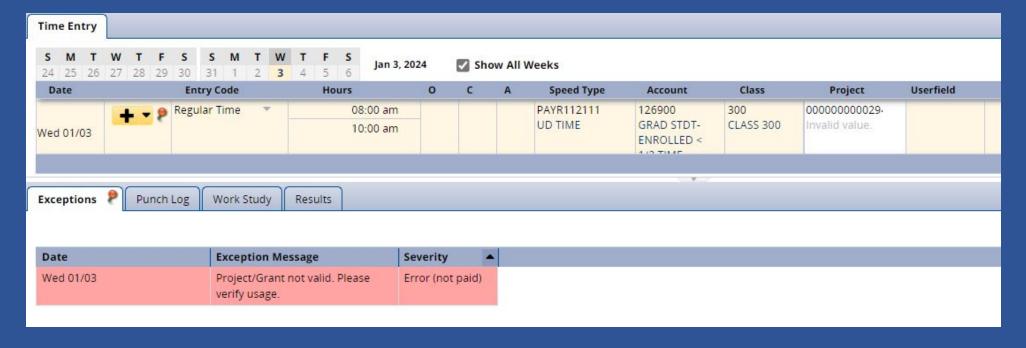

## Stipend Assignments Cannot Have Hours

If the employee's primary assignment is a stipend assignment, hours cannot be entered on the timesheet

(For example, Research Assistants, Teaching Assistants, etc.)

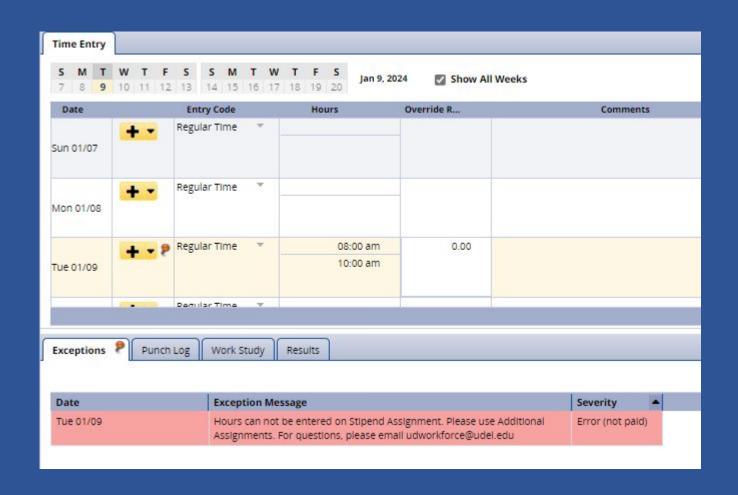

Account Mismatch (Yellow exception – will be paid)
Make sure the student's job codes, pay codes and account
are all correct for the assignment

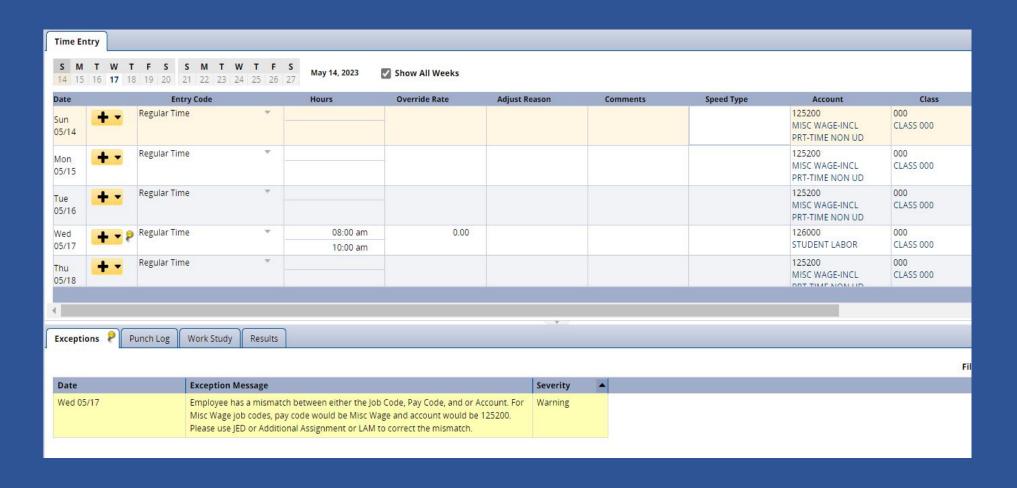

#### **Account Mismatch Corrections**

In most cases...

For Grad Student Hourly Job Codes, the pay code would be Student Hours and the account would be 126900

For Students, the pay code would be Student Hours and the account would be 126000

For Misc Wage, the pay code would be Misc Wage and the account would be 125200

Use a JED (for primary assignment), Additional Assignment (for additional assignment), or LAM (primary assignment's account) to correct the mismatch.

## JOB AID - <u>Approving Employee</u> <u>Timesheets</u>

Note: You can always unapprove a timesheet by unchecking the Approval Box, click Save, then make the change to the timesheet

Don't forget to re-approve it!

You can view approval history by clicking on the scroll icon next to the approval box (check here to confirm approval)

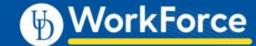

#### Approving Employee Timesheets

#### Approval Tip

All of the headers are sortable - the default sort is employee name in alpha order.

- If you double click on the "Total Hours" header, anyone who has hours will be brought to the top.
- · Once sorted, you will see all employees by greatest total hours to least

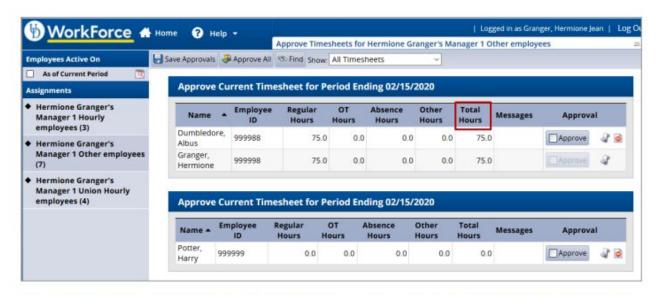

(You can do this for each header – so if you wanted a quick glance to see if anyone had OT or Exceptions, you could sort by that header.)

#### **Amended Timesheets**

- There is a <u>Job Aid for Amended and Retro Timesheets</u>
- Managers can edit previous 6 months timesheets. If older edits are required we
  will amend them, then you will approve the amended timesheet
- All amended timesheets require approval, even if there are no changes to the timesheet. If you click amend and save, there is an amendment that has to be approved. If you click amend but navigate away from the timesheet without saving, there will be no amendment and no approval required
- When amending multiple pay periods, we recommend amending all necessary pay periods first, then approve all amendments
- Amendments that result in negative hours, which indicate an overpayment, should only be entered by Payroll, an Overpayment form has to be submitted

## Negative Hours / Overpayments

- DO NOT AMEND A TIMESHEET IF THERE IS AN OVERPAYMENT.
   Submit an <u>overpayment form</u>, Payroll will amend the timesheet and reach out to you regarding collection of the overpayment
- If there are sufficient hours the overpayment can be deducted from the next pay with the employee's authorization
- If there are insufficient hours or other situations, payment arrangements will be made
- Employee's authorization must always be received prior to collecting the overpayment

### Job Aid - Time Off Requests (TOR's)

#### **TOR Actions**

- Approve
- Edit
- Cancel
- Submit on Behalf of an Employee

If you or an employee unable to submit or approve a TOR, either data is locked from changes due to payroll processing or the timesheet has already been approved / submitted

Please make sure TOR's are submitted and approved in a timely fashion

Refer to the job aid for more details

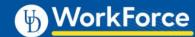

## Managing Time Off Requests (TOR)

When an employee submits a Time Off Request (TOR), it is forwarded to the employee's manager for review. The manager has four ways to approve a TOR:

- 1) Home Screen -Employee Pending Requests box
- 2) Email notification
- 3) Mobile UD WorkForce Employees tab
- 4) Home Screen Review Time Off Requests (shown below)

#### Approving a Time Off Request (TOR)

- 1. Select Review Time Off Requests on the Home Screen.
- a. The Time Off Review Summary lists pending requests.

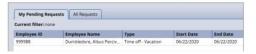

Click an employee's TOR. The request for that employee appears. It includes the hours requested, remaining bank balances, and history of the request.

Notice the **Request Summary** includes a button called **View Group Calendar.** It displays any other time off requests already approved to ensure you have coverage for the work period.

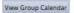

 Select Approve Request. Use the (optional) Manager Comments to forward comments about the TOR to the employee.

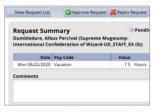

- 4. Click Approve Request.
- The approved request now appears under the All Requests tab with the status of "Approved."

Approve Request

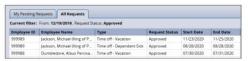

#### Cancelling an Approved Time Off Request (TOR)

Note – Before cancelling a TOR, a manager should have a discussion with the employee about the reason.

1. To cancel an approved TOR, select it on the All Requests tab.

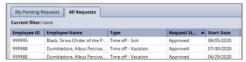

2. Click Cancel Request button

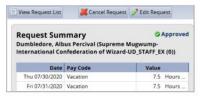

- 3. The Reason for Cancellation pop-up window appears.
  - a. It is best practice to enter a reason for cancellation.
  - b. Then click Cancel Request button

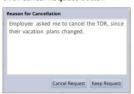

- The status of the request on the All Requests tab changes from "Approved" to "Cancelled."
- To see the history of the TOR, click the cancelled request under the All Requests.

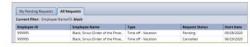

The Workflow tab shows a detailed history of the TOR.

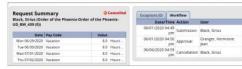

Last updated: 8/6/2020 www.udel.edu/UDWorkForce

## Leave Banks

Vacation and sick accruals occur at the end of the month if an employee is active on the last day of the month

Allowing negative balances for Vacation and Sick Leave is determined by the department (non-union employees only)

#### **DEPENDENT SICK LEAVE IS NOT IN ADDITION TO SICK LEAVE**

Dependent sick leave is not leave in addition to sick leave. It allows you to use up to six (6) days of your earned sick leave to provide direct care for an immediate family member unable to provide for themselves due to illness or injury. You can view and track your Dependent Sick Leave usage in UD WorkForce, but your total available Sick Leave is reflected in the Sick Leave Balance only. Immediate family member includes an eligible employee's spouse (as defined by law), parent or child.

#### **ADDITIONAL ASSIGNMENTS**

There is a Job Aid to assist with completing the Additional Assignment Web Form

Job Aid – Additional Assignments

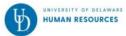

#### Additional Assignments Web Form

Use this form to manage job assignments for student and miscellaneous wage employees who may be working for multiple departments, or working multiple jobs within a department. If you have any questions, contact Payroll at (302) 831-8677 or email pr-staff@udel.edu.

NOTE - Employees must be hired and in the HR system to be available in the Additional Assignments web form.

| Contents                                        | page |
|-------------------------------------------------|------|
| Employee and Primary Assignment (JED)           | 1    |
| Existing Assignment(s)                          | 2    |
| Add Assignment                                  | 3    |
| Grad Students                                   | 4    |
| Work Study                                      | 5    |
| Funding                                         | 5    |
| Routing                                         | 6    |
| Retro Hourly Rate Update (Existing Assignments) | 7    |
| Web Form In-Basket - Copy Now                   | 8    |

#### 1st screen

#### Lookup employee

- Employee
  - a. Enter partial name, UD ID or UD Email address
  - b. Choose the person from the list that appears below box
- 2. Click Next step

| Employee: |          | part of the name or UD email address, the person from the list displayed. | en choose the |  |
|-----------|----------|---------------------------------------------------------------------------|---------------|--|
|           | 9999999  | 99                                                                        | Q             |  |
|           | Weasley, | Ronald (99999999) - Resident Life                                         | and Housing   |  |

#### 2<sup>nd</sup> screen

**Employee and Primary Assignment (JED)** – displays the employee's home department and primary job information.

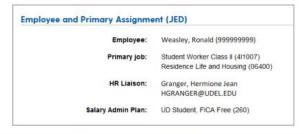

## Work Study

Check Work Study Browse for eligibility

In order for the work study split to calculate correctly in UDWF, the student will have to...

- Meet the eligibility requirements
- Receive their work study funding from Student Financial Services
- Have a work study assignment with a start date in the current semester

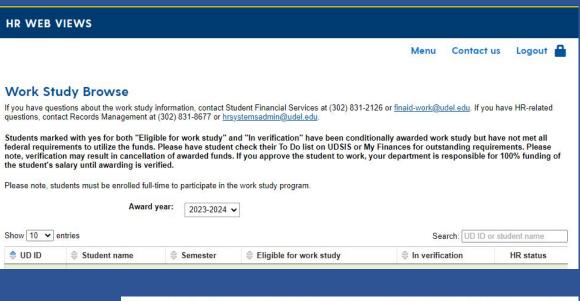

When a student has a Work Study Award, there will be additional fields to complete. • When the job uses Work Study funding • Work Study Award Type - select Federal or State • Work Study Job Title - select one from the list • Earnings code - select WkStdy AY (WSA) Work Study Award Type: Federal (F) Work Study Job Title: Clerical/Office Assistant (101) Earnings code: WkStdy AY (WSA) • When the job does not use Work Study funding • Work Study Award Type - select 'Do not use work study funds' • Work Study Job Title - leave as 'Choose One' • Earnings code – StuHrly (STH) Work Study Award Type: Do not use work study funds Work Study Job Title: Choose one Earnings code: StuHrly Py (STH)

#### What NOT to do in UD WorkForce

- Add hours to employee's or student's timesheet to arrive at a flat amount.
  - Hours should represent what the employee worked.
  - If you believe that someone should be exempt from FLSA and paid a flat amount, you will
    need to complete <u>FLSA Exemption Status (Employee-Employer Relationship)</u> form (for
    Students) or <u>Position Evaluation Form for Non-Benefited Positions</u> (non-Students) and
    submit to HR Comp for evaluation. If this is approved you will complete a JED to change the
    employee's main assignment
- Collect overpayments
  - as mentioned previously, this should be done by submitting the <u>Overpayment form</u>
- Pay Awards & Participant Support
  - Awards are paid via Supplemental Pay Form for employees in the payroll system. (<u>More info</u> <u>here</u>)
  - Participant Support should be paid through procurement (see <u>Research Office Site</u> for more information)

#### What NOT to do in UD WorkForce

## Not including certain hours

- Under FLSA regulations, attendance at lectures, meetings, seminars and training sessions is worktime unless all of the following conditions are met:
  - Attendance is outside of the employee's regular working hours;
  - Attendance is in fact voluntary;
  - The course, lecture, or meeting is not directly related to the employee's job; and
  - The employee does not perform any productive work during such attendance.

#### Hours worked during Holiday and OT

- All non-exempt employees who works on a holiday will be paid for the hours worked at time and one-half in addition to the regular pay
- When you calculate overtime pay, remember that each workweek stands on its own.
   For example, if the employee work 35 hours one week and 45 hours the next, you can't average out these totals (which would be 40 hours) to deny overtime pay. The employee must receive five hours of overtime pay for the extra time they worked during the second week.

## What NOT to do in UD WorkForce (cont)

Pay employees for teaching credit courses

#### Hw to Pay a Misc. Wage Employee for Teaching a Credit Course

When a miscellaneous wage employee will be teaching a credit course, the person must be transferred and changed to Adjunct Faculty via a JED Web Form. Use this flow chart to determine the proper actions to take and forms to use. Contact HR at 831-2171 if you have questions about the correct procedures.

#### Definitions:

Teaching Dept. - where the person will be teaching a UD credit course.

Home Dept. – the primary department in the HR system and where the person has been performing hourly work.

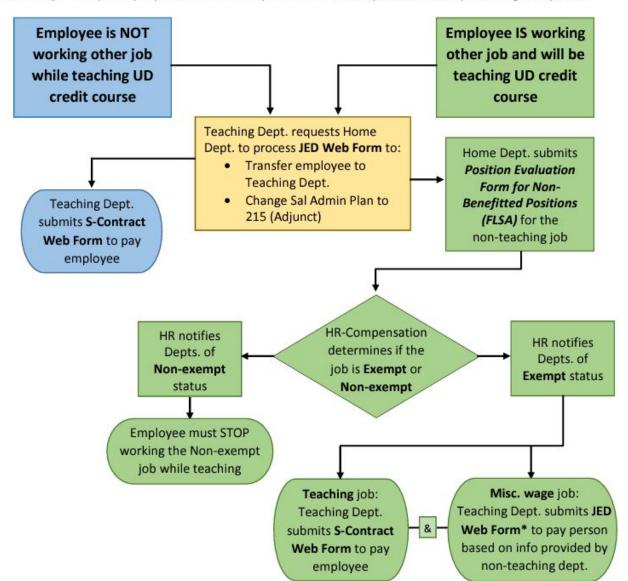

## THANK YOU FOR JOINING US!!

Email any questions to udworkforce@udel.edu